# Windows 7 Firewall Settings for Site-to-Site File and Printer Sharing

# Shorthand List:

*File and Printer Sharing (LLMNR-UDP-In) Private File and Printer Sharing (NB-Datagram-In) Private File and Printer Sharing (NB-Name-In) Private File and Printer Sharing (NB-Session-In) Private File and Printer Sharing (SMB-In) Private*

**Step 1** Open: Control Panel / Administrative Tools / Windows Firewall with Advanced Security

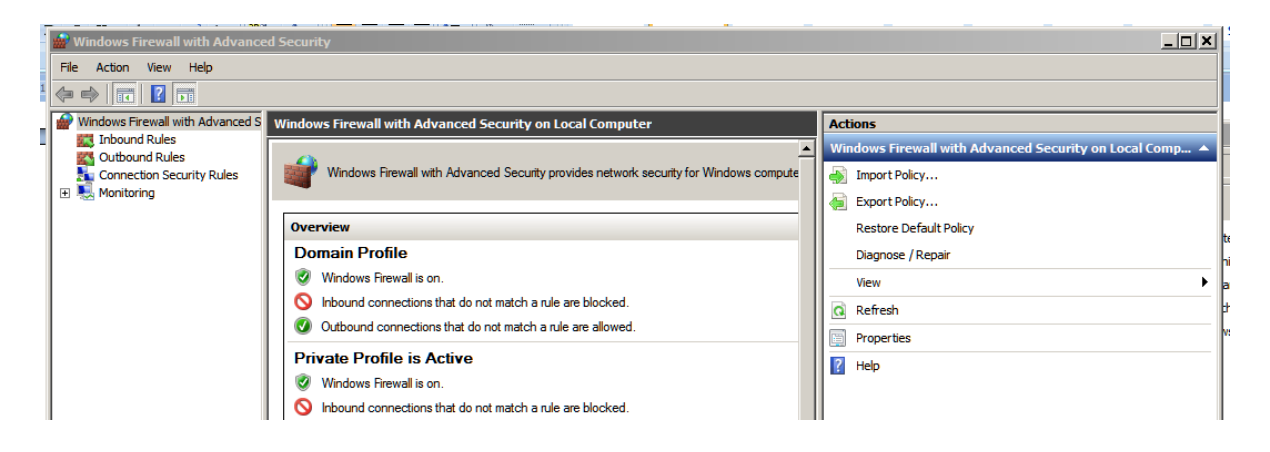

**Step 2** Select *Inbound Rules*

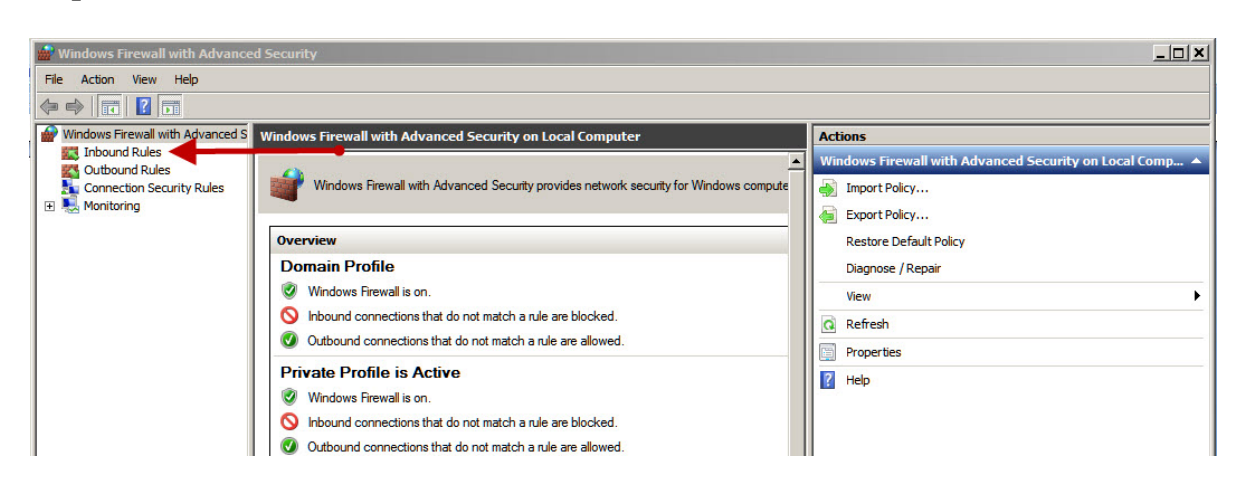

**Step 3** Click on the Column Heading "Name" to alphabetize the names.

Scroll down the list so that all the File and Printer Sharing items are visible.

**Step 4** Highlight File and Printer Sharing (LLMNR-UDP-In) with Profile: Private Protocol: UPD Local Port: 5355

Right click and select Properties

**Step 5** Highlight File and Printer Sharing (LLMNR-UDP-In) with Profile: Private Protocol: UPD Local Port: 5355

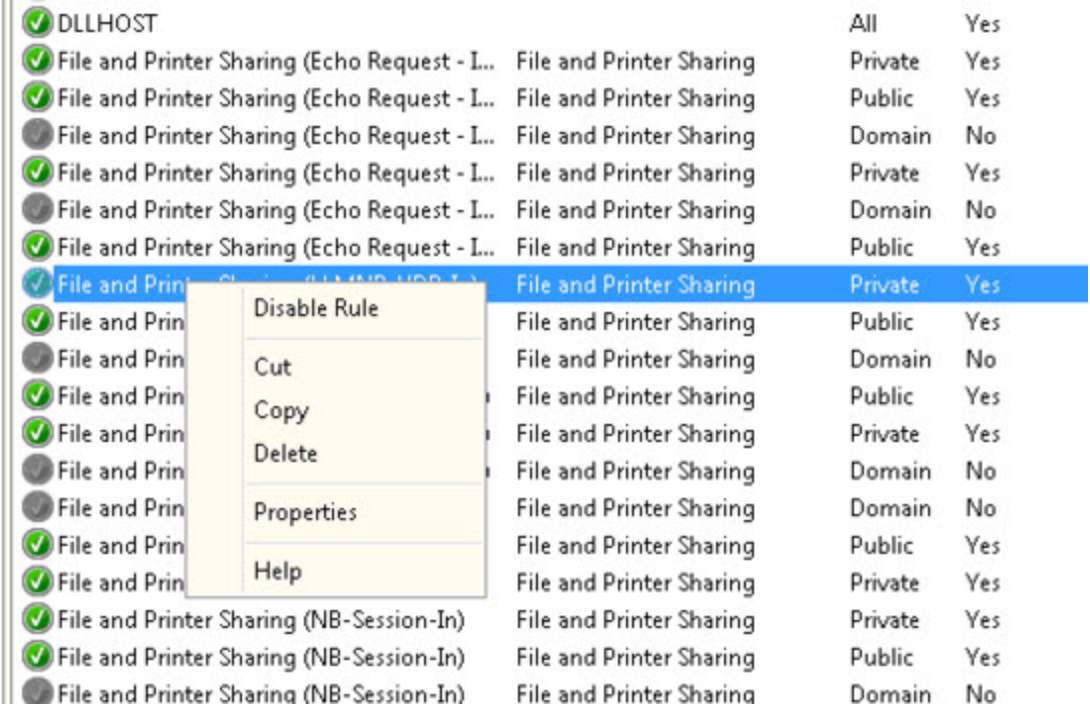

**Step 6** Properties Dialog

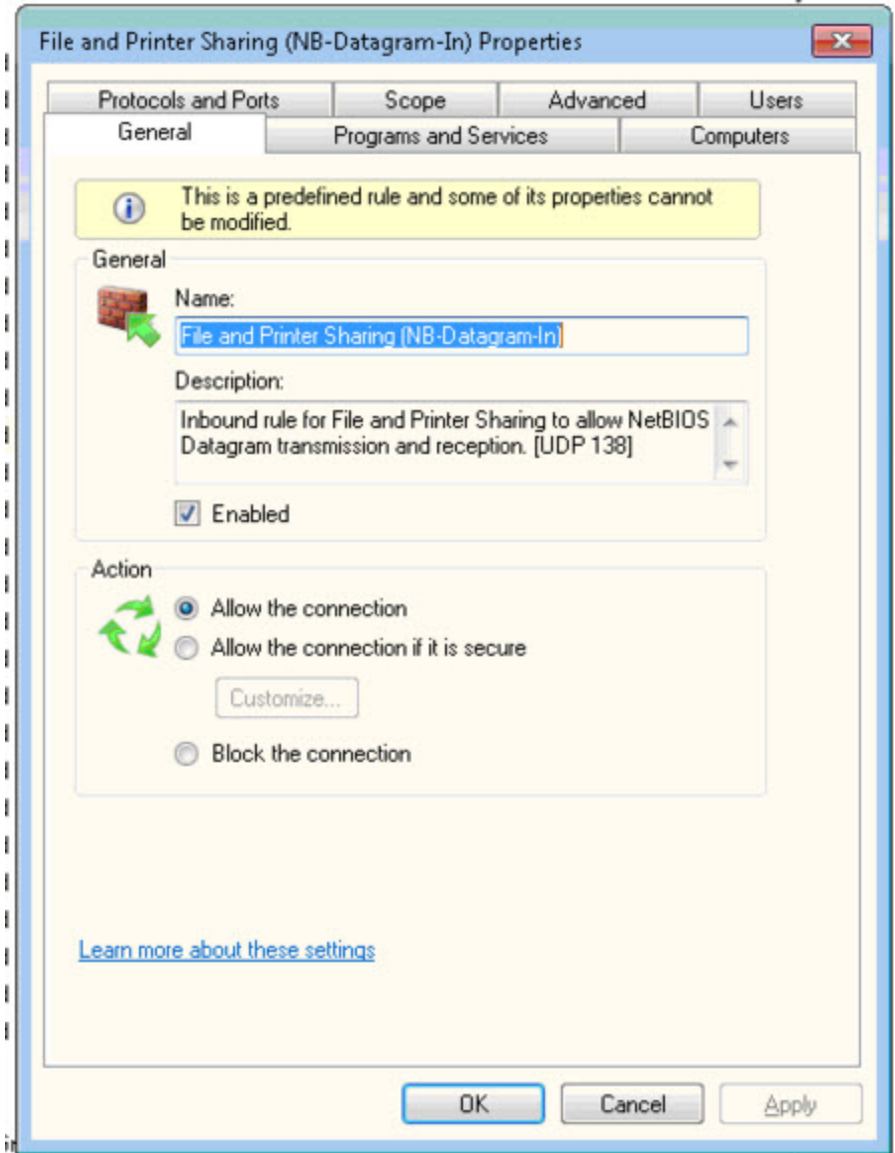

Under DESCRIPTION you should see UPD 5355.

Select the SCOPE TAB

## **Step 7** SCOPE Dialog

Under Remote IP address with "These IP addresses:" selected:

Click on "Add.."

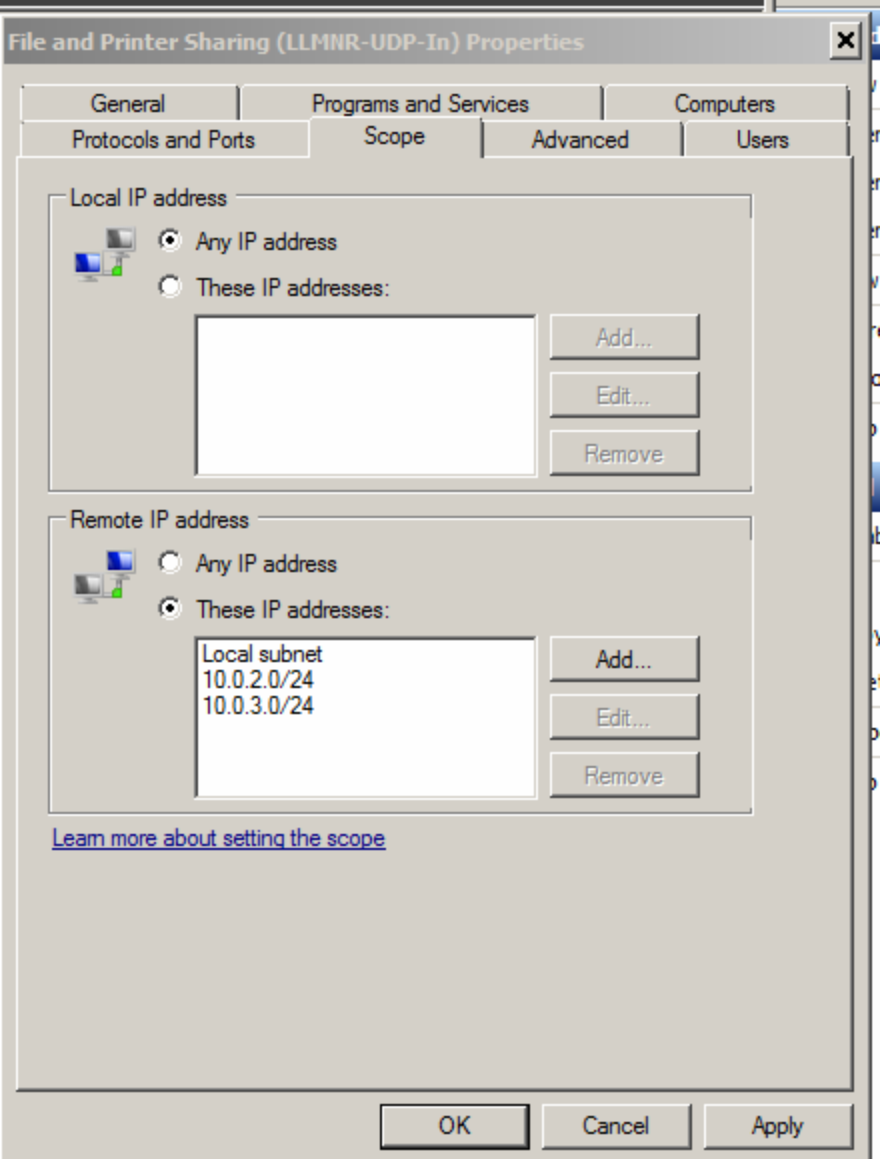

NOTE: The subnets for the organization are as follows:

Site 1: 10.0.1.0/24 Site 2: 10.0.2.0/24 Site 3: 10.0.3.0/24

**Step 8** Add one of your two \*REMOTE\* subnets. That is:

- if you are in Site 1 then you will add Site 2 and Site 3.
- If you are in Site 2 then you will add Site 1 and Site 3.
- If you are in Site 3 then you will add Site 1 and Site 2.

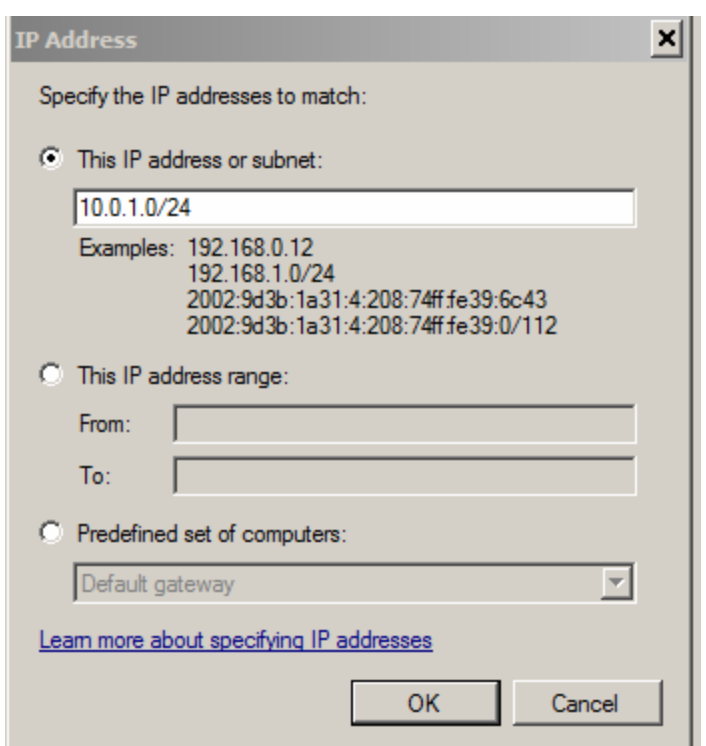

**Step 9** Add the other of your two \*REMOTE\* subnets as above.

When you're done, the dialog should look like the one shown in Step 7 with two entries.

#### **Step 10** Highlight *File and Printer Sharing (NB-Datagram-In)* with Profile: Private Protocol: UDP Local Port: **138**

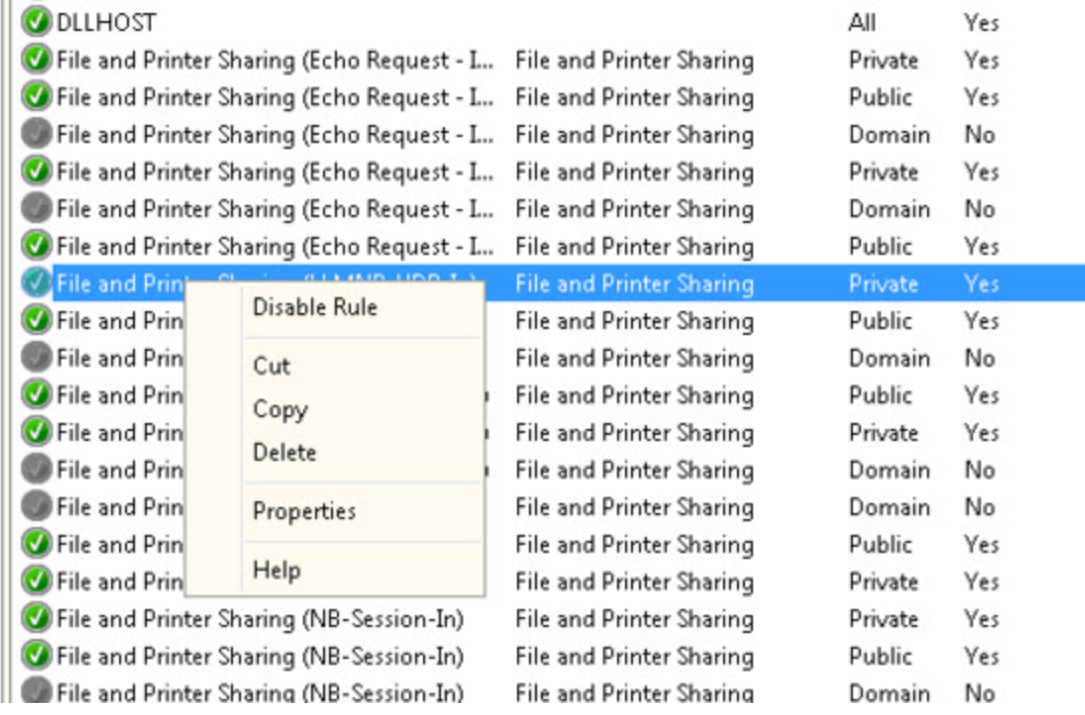

**Step 11** Properties Dialog

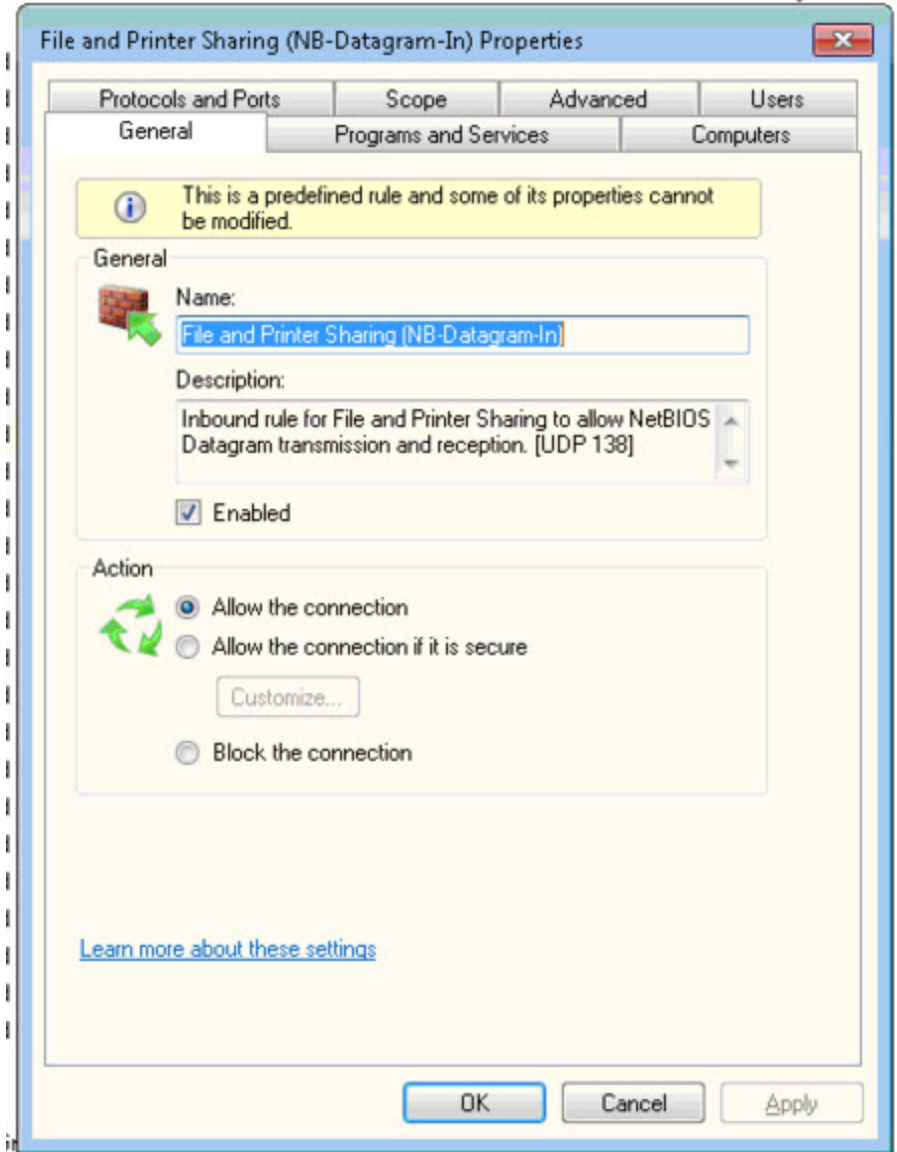

Under DESCRIPTION you should see UPD 138

Select the SCOPE TAB

*REPEAT STEPS 7 through 9<<<<<<<<<<<<<<<<<<<<<<<*

#### **Step 12** Highlight *File and Printer Sharing (NB-Name-In)* with Profile: Private Protocol: UDP Local Port: **137**

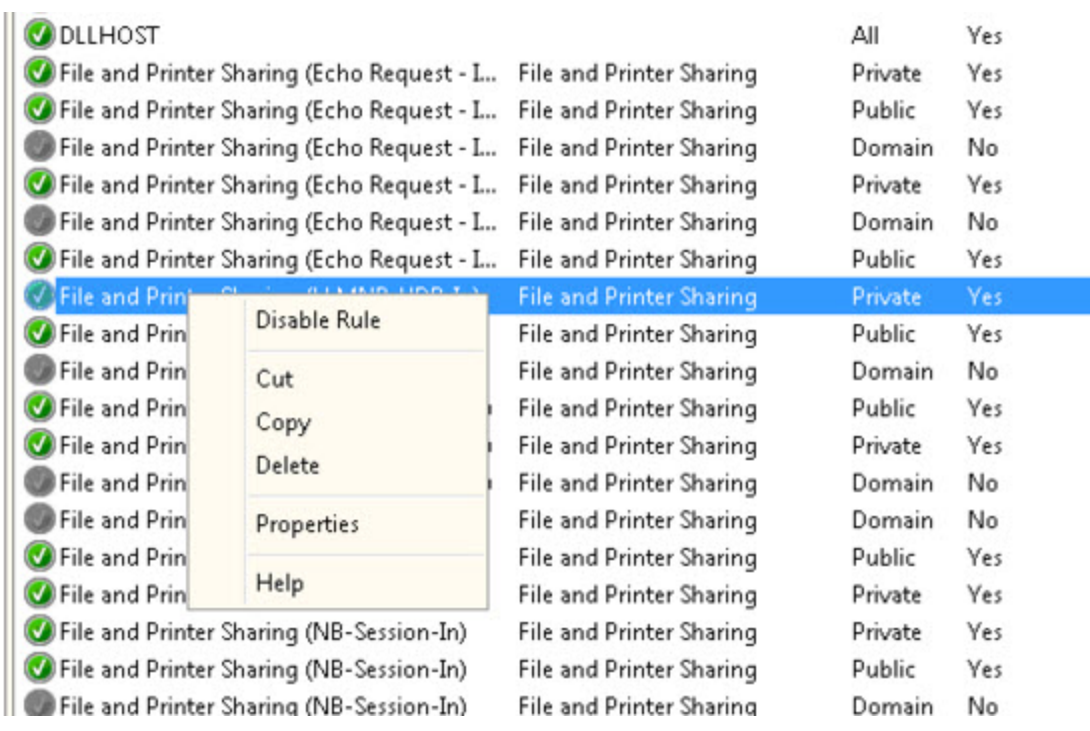

**Step 11** Properties Dialog

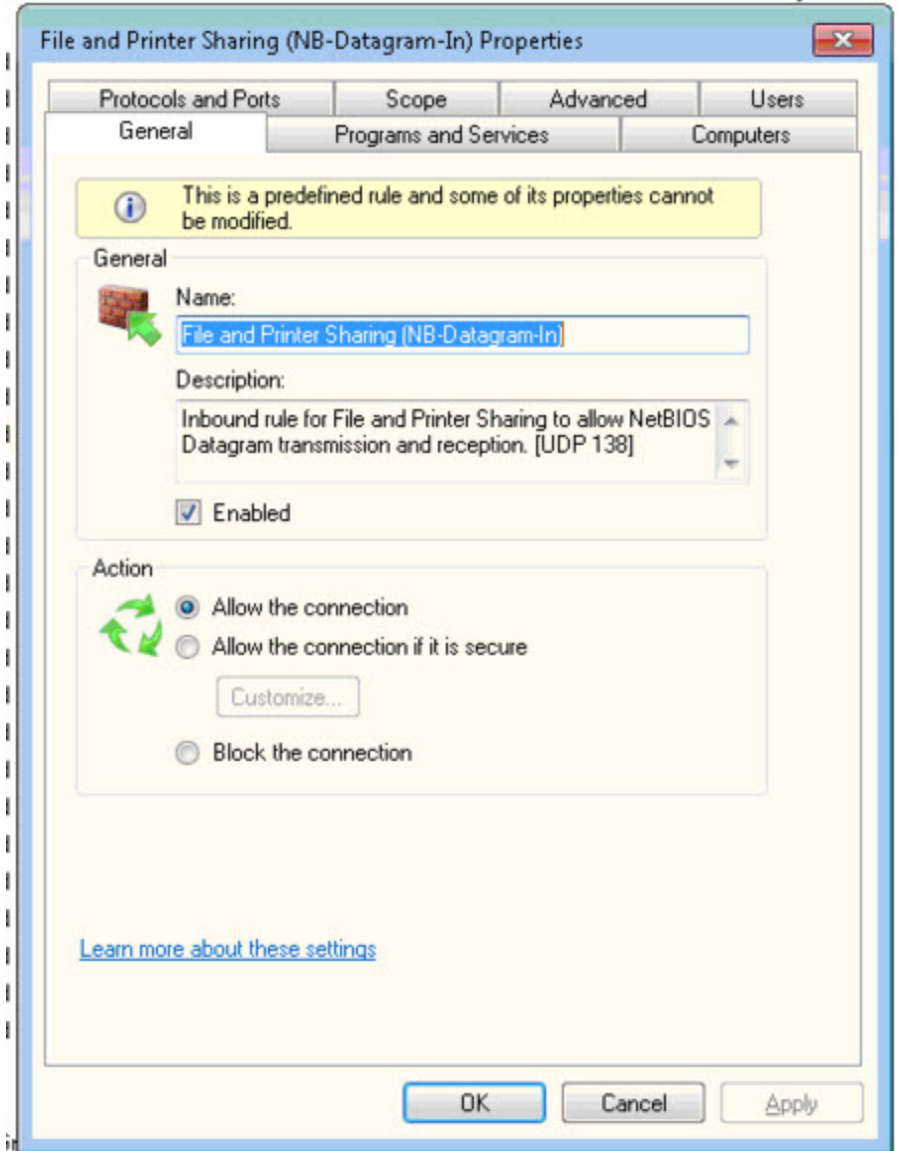

Under DESCRIPTION you should see UPD 137

Select the SCOPE TAB

*REPEAT STEPS 7 through 9<<<<<<<<<<<<<<<<<<<<<<<*

#### **Step 12** Highlight *File and Printer Sharing (NB-Session-In)* with Profile: Private Protocol: TCP Local Port: **139**

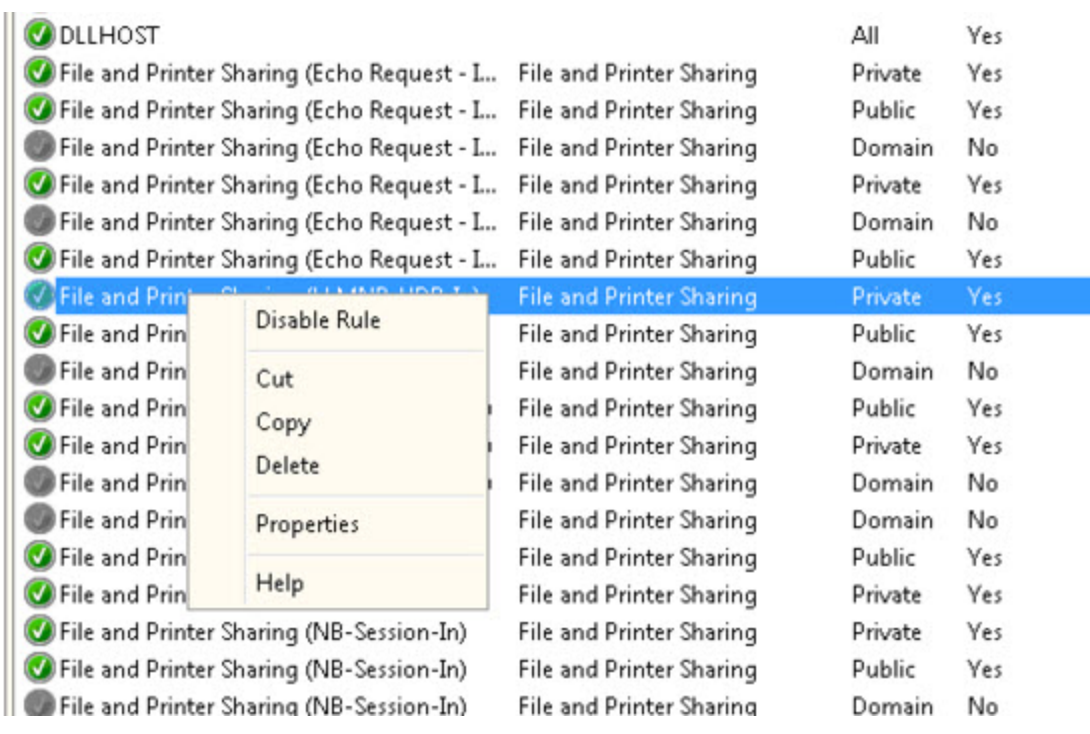

**Step 13** Properties Dialog

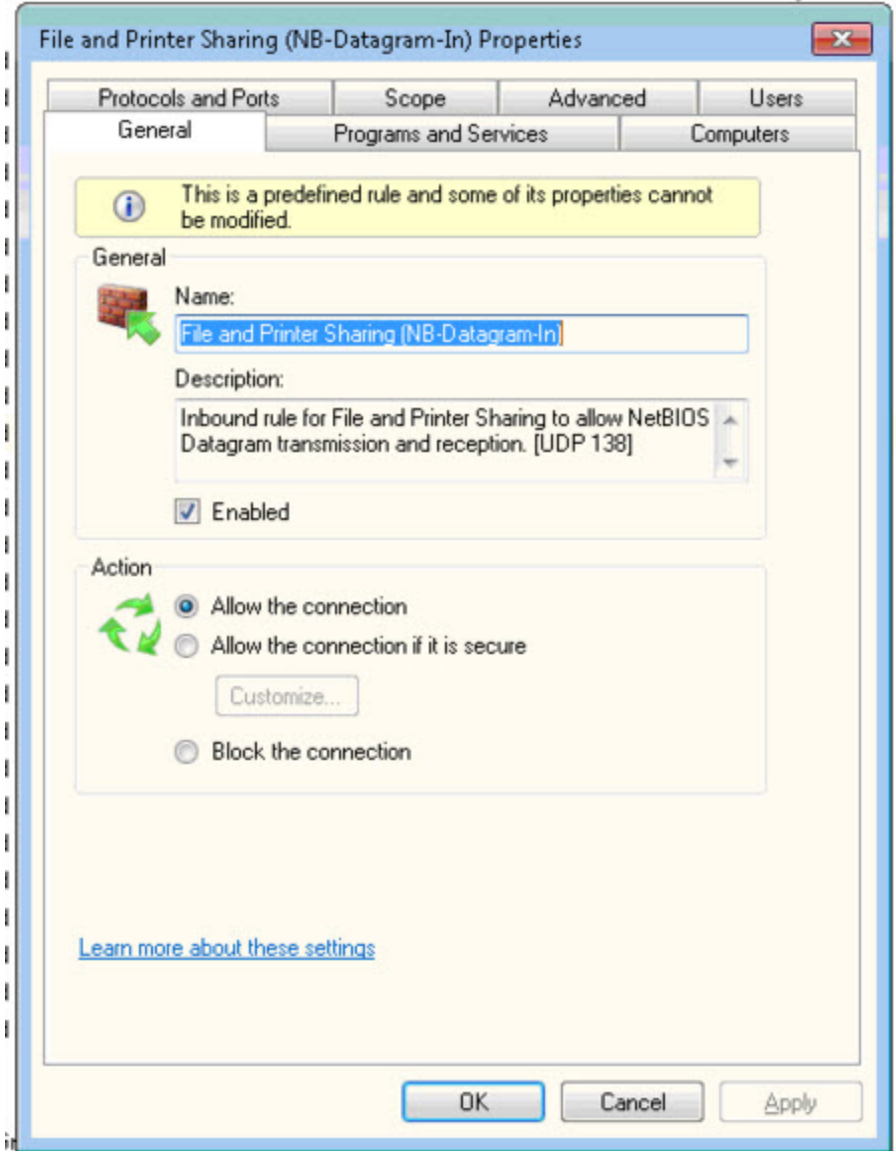

Under DESCRIPTION you should see TCP 139

Select the SCOPE TAB

*REPEAT STEPS 7 through 9<<<<<<<<<<<<<<<<<<<<<<<*

**Step 14** Highlight *File and Printer Sharing (SMB-In)* with Profile: Private Protocol: TCP Local Port: **445**

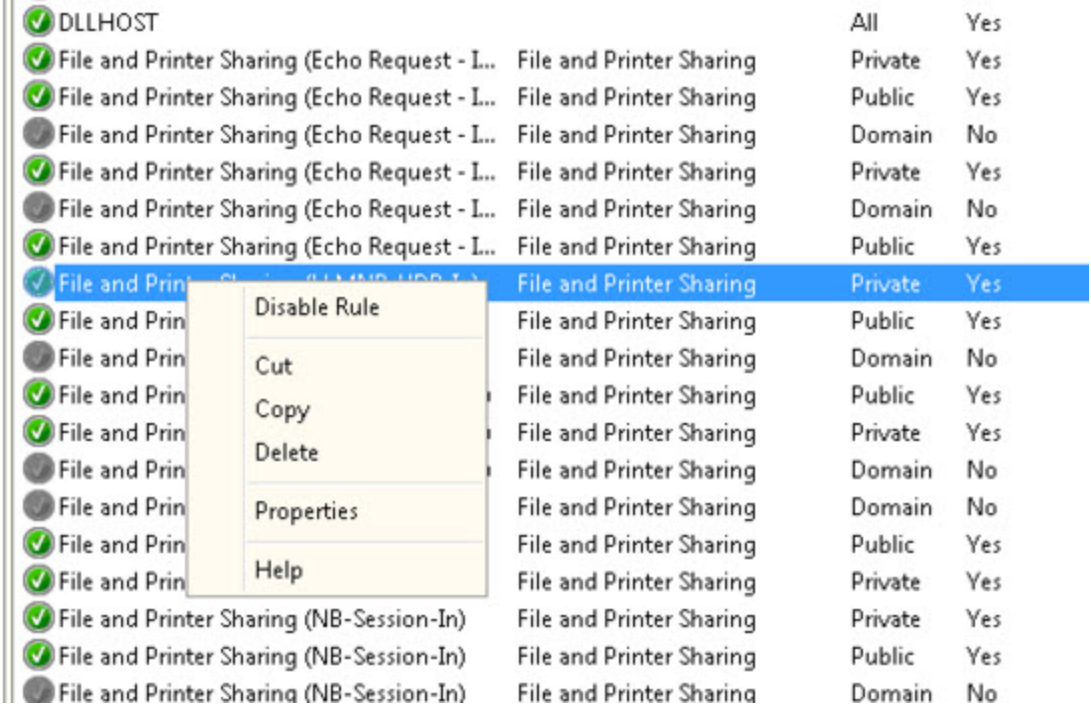

**Step 15** Properties Dialog

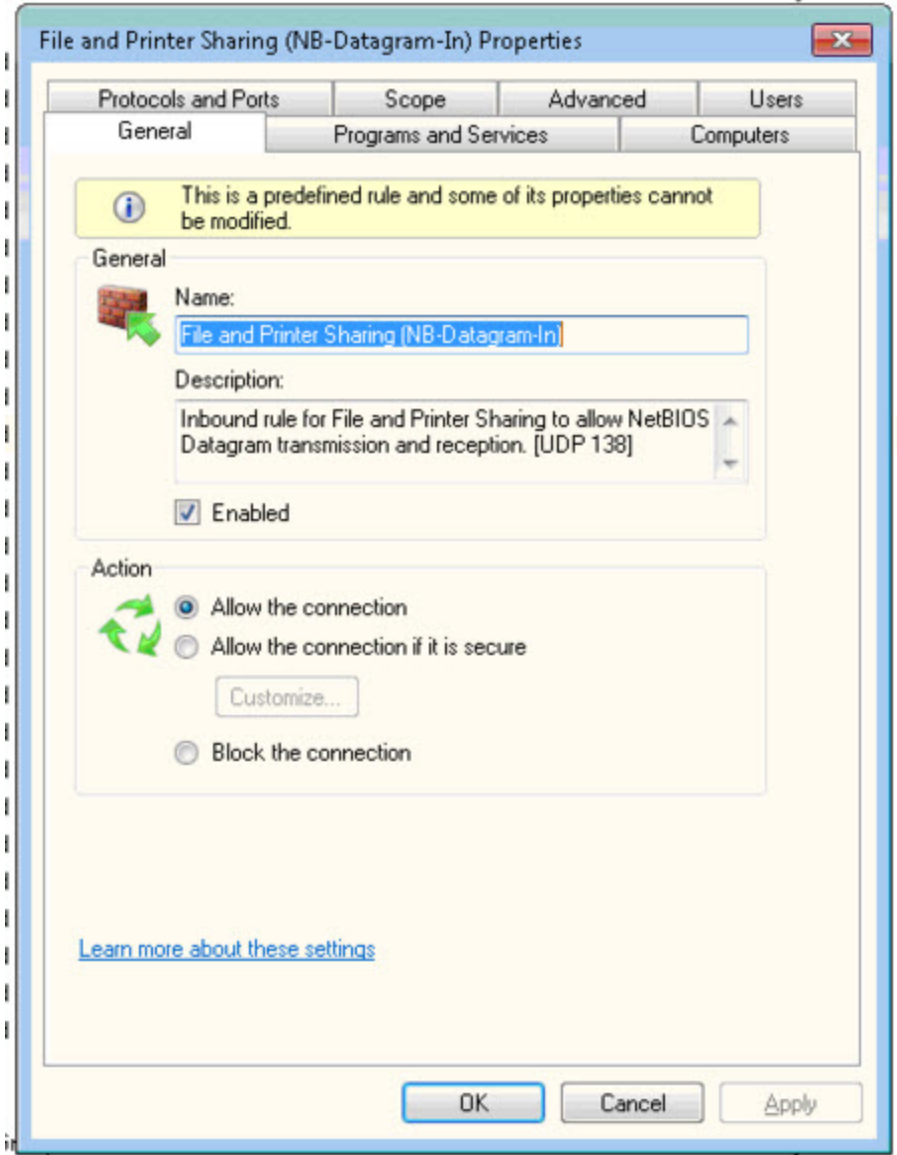

Under DESCRIPTION you should see TCP 445? ??

Select the SCOPE TAB

#### *REPEAT STEPS 7 through 9<<<<<<<<<<<<<<<<<<<<<<<*

#### **THE END……..**